## **Editing an Absence Management Event**

## Below are the directions and screen shots from the Employee point of view:

To edit the absence, navigate to Employee Self Service > My Time > Absences > View Absences (screenshots are below). Click on the (>) symbol on the right side of the date in question. Make any adjustments and/or enter comments to the request and re-submit it to your supervisor for approval.

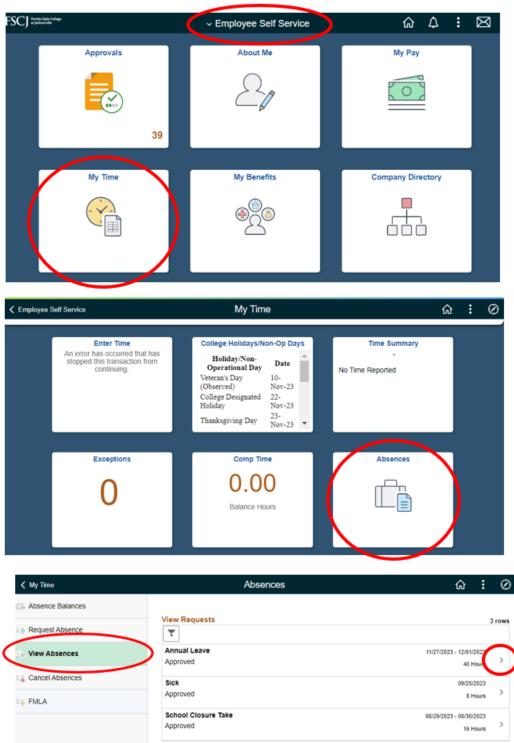

## **Editing an Absence Management Event**

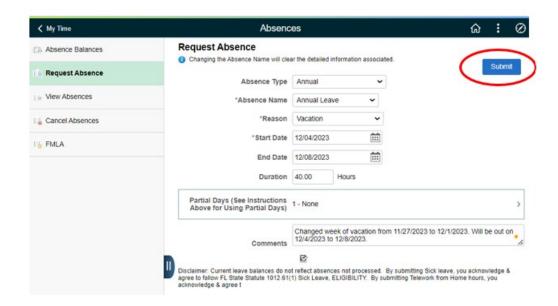

As a reminder, for partial hours, you will need to change the input in the drop-down box (an example in the screen shot below) in order to input the number of hours of leave you are requesting.

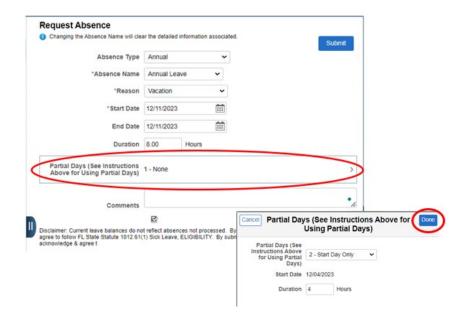

Please contact <a href="mailto:Benefits@fscj.edu">Benefits@fscj.edu</a> if you have any further questions.